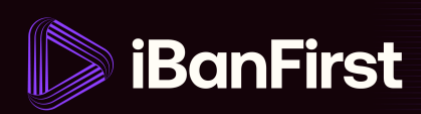

## **How to set up exchange rate alerts**

On the platform, you can set up exchange rate alerts and receive email notifications or have your Account Manager call when an exchange rate reaches your target rate.

**1.** From the dashboard, scroll to the bottom of the screen. You'll reach the **'What's up?'** section and a table called **'FX Market'**. Click **'View all alerts'** in the top right corner of the table.

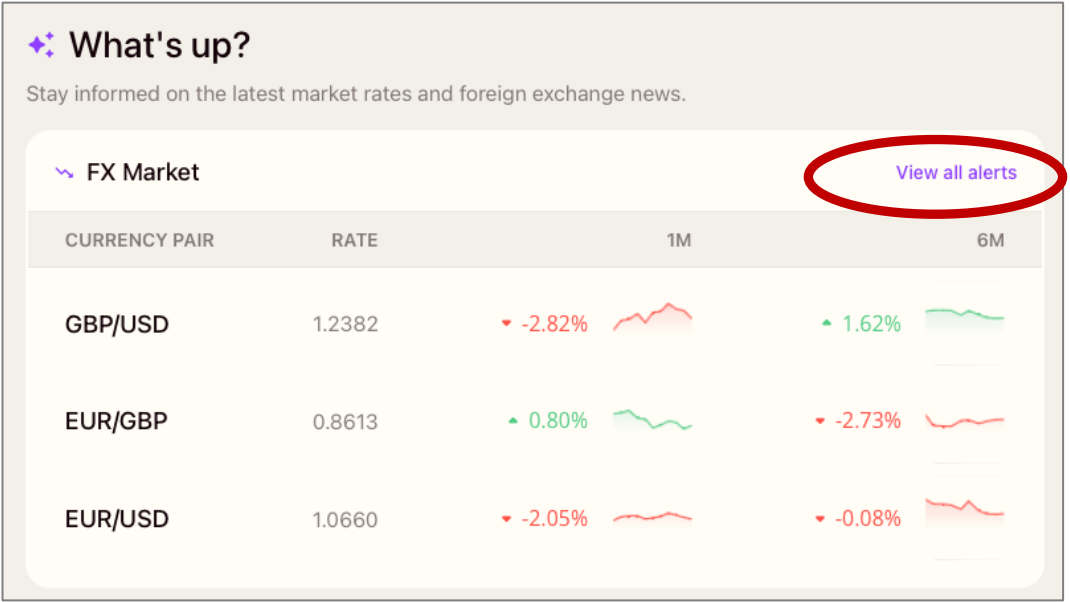

**2.** Click **'Create an FX alert'**

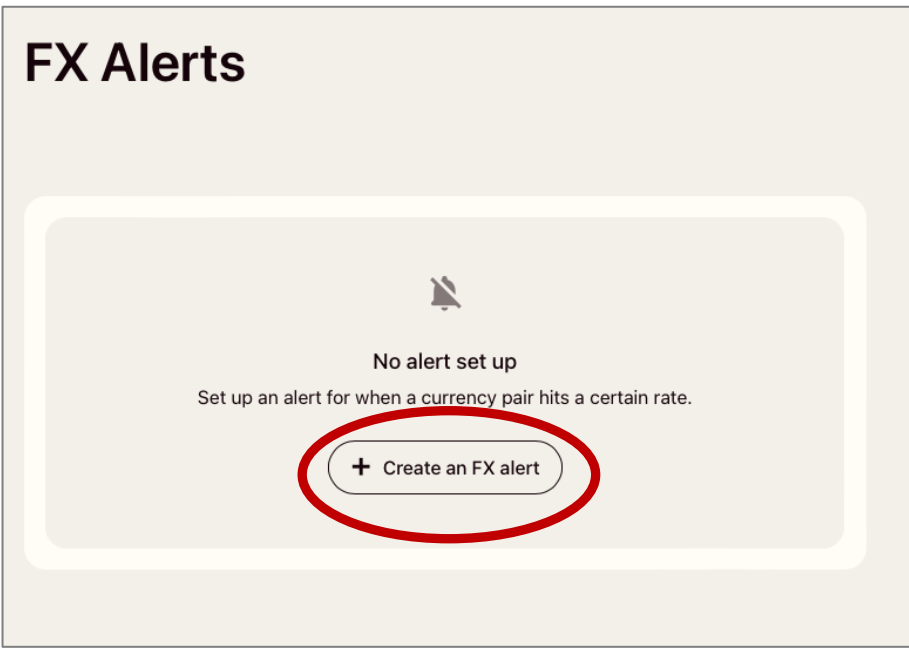

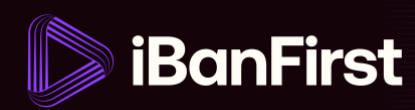

- **3.** Fill out the below details in the popup box:
	- o The currency pair
	- o Condition choose between 'superior or equal to' and 'lower or equal to'
	- o Target exchange rate
	- o Alert expiry date
	- o Notification preference (e-mail or call from Account Manager)

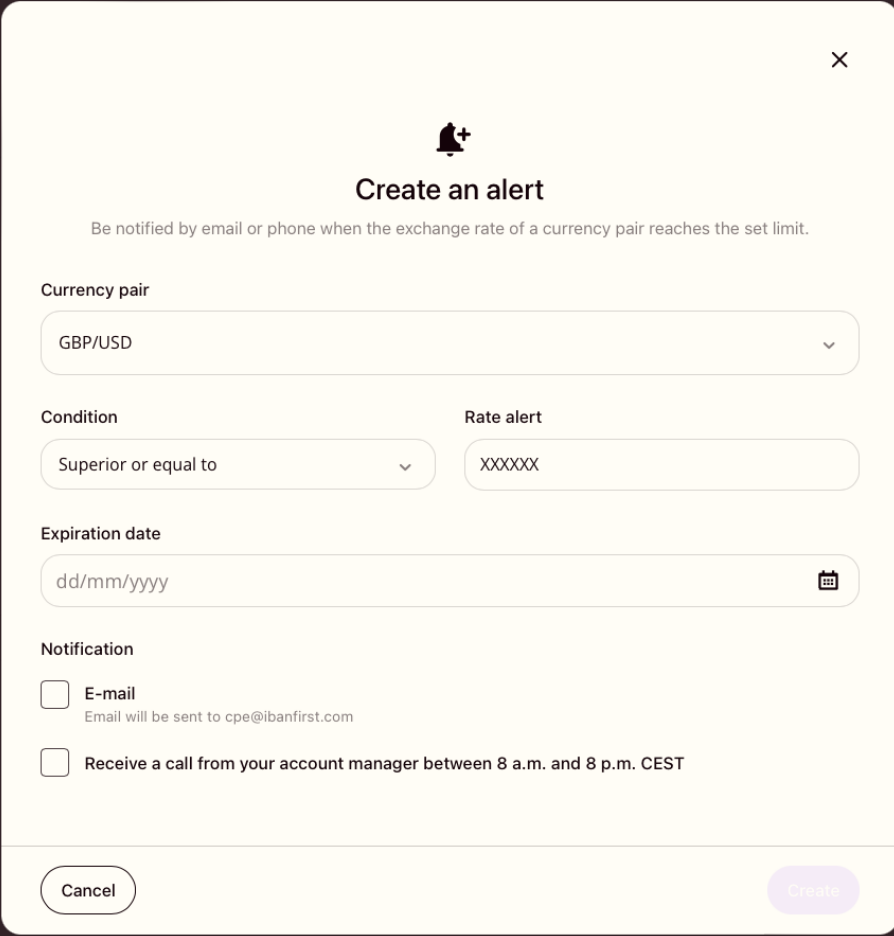

**4.** Click the **'Create'** button in the bottom right corner of the Alert screen.

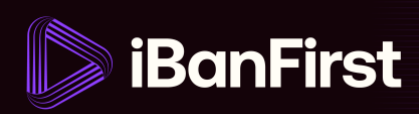

**5.** The alert appears in the list of **'FX Alerts'**

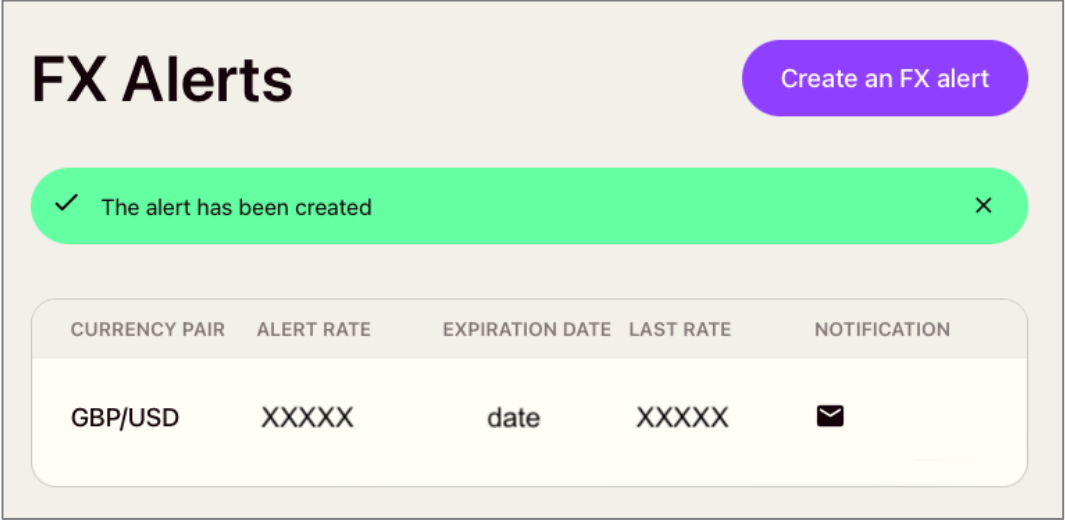

**6.** If the target FX rate is achieved, you'll be notified based on how you chose to be notified – via email, or by a call from your Account Manager.

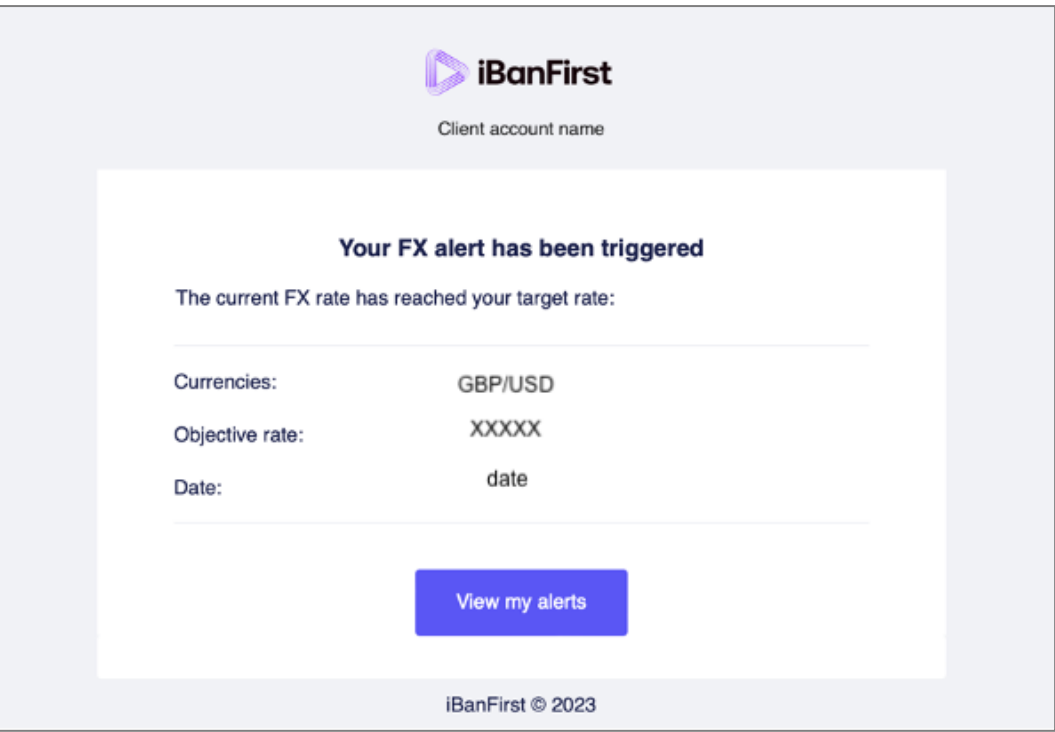

**NOTE:** Alerts that have been executed or expired will automatically be archived.

3 / 5

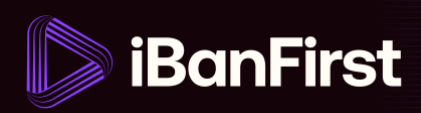

## **How to delete an exchange rate alert**

On the platform, you can also delete exchange rate alerts.

**7.** Go to the **'What's up?'** section and the **'FX Market'** table. Click **'View all alerts'** in the top right corner of the table.

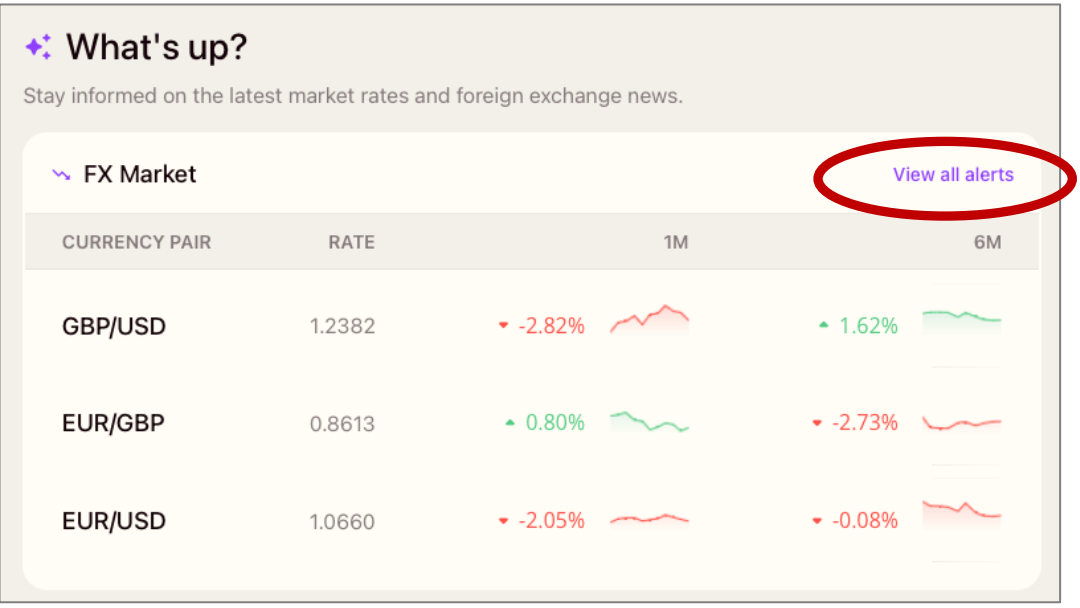

**8.** Hover over the alert that you want to delete and click the **'red bin'** button that appears to the right of the alert.

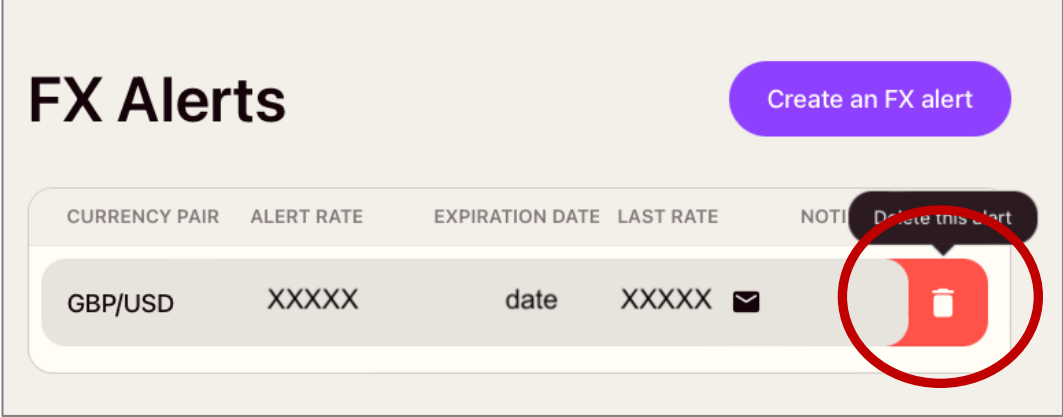

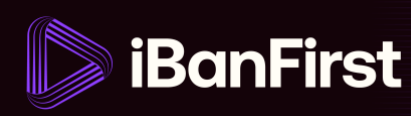

**9.** Confirm the delete request by clicking **'Delete alert'.**

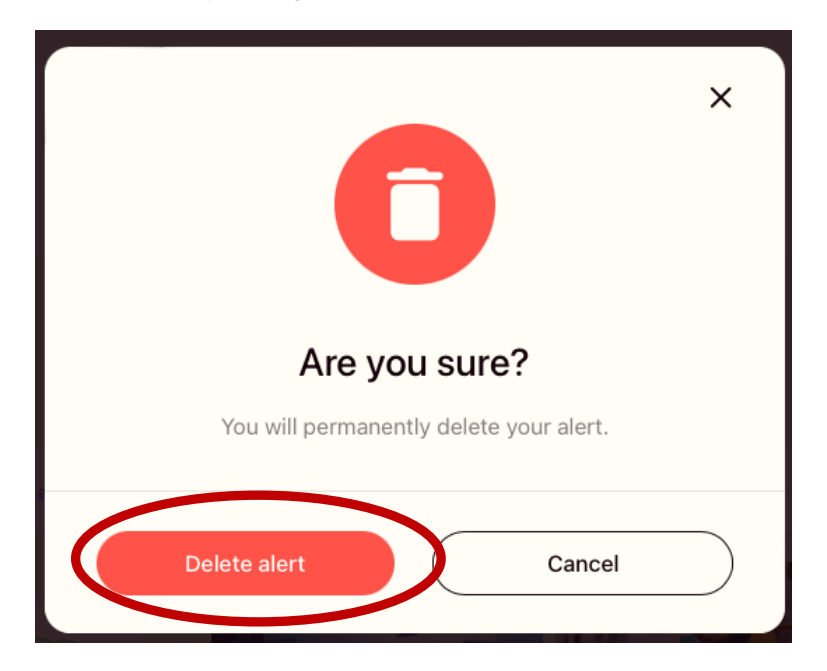

**10.** The system deletes the alert.

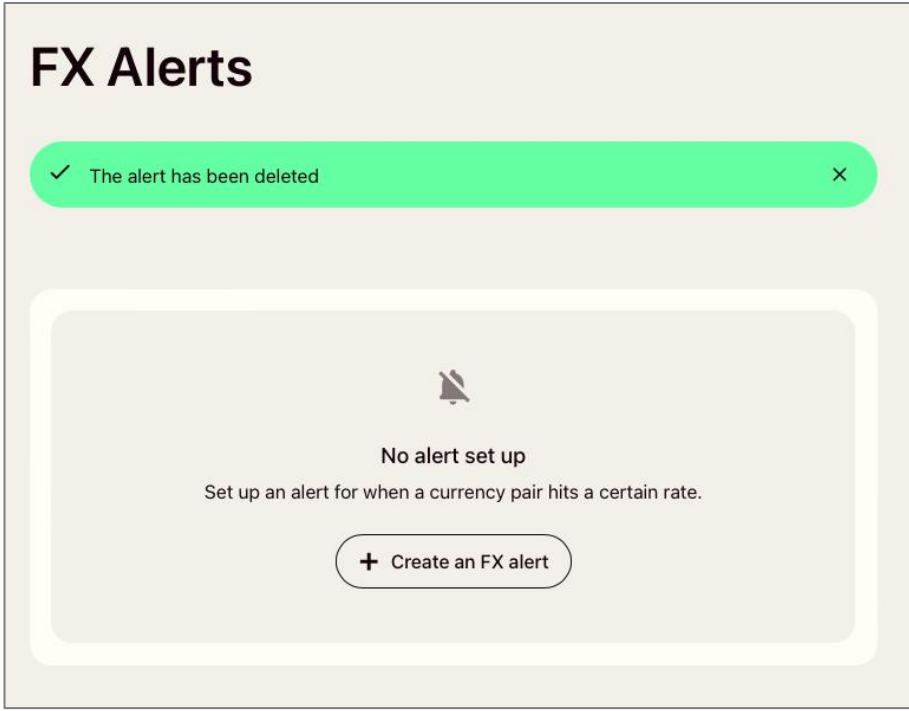